# **עדכון תוכנה/אפליקציה**

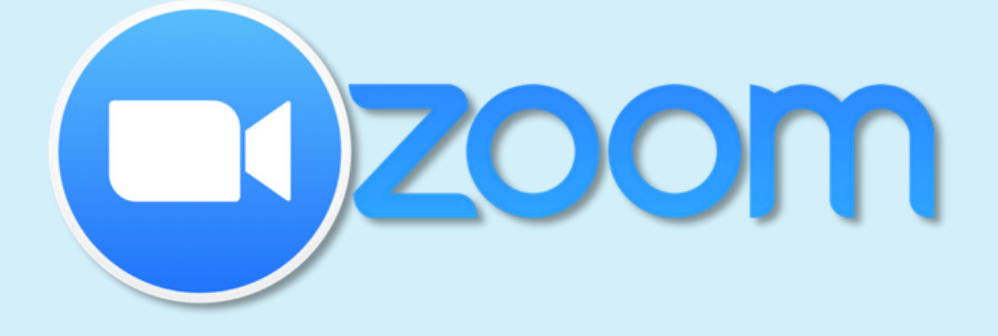

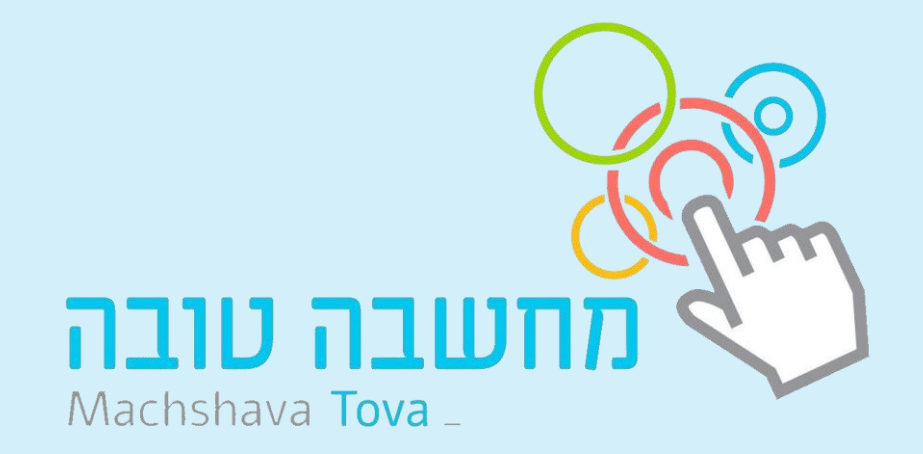

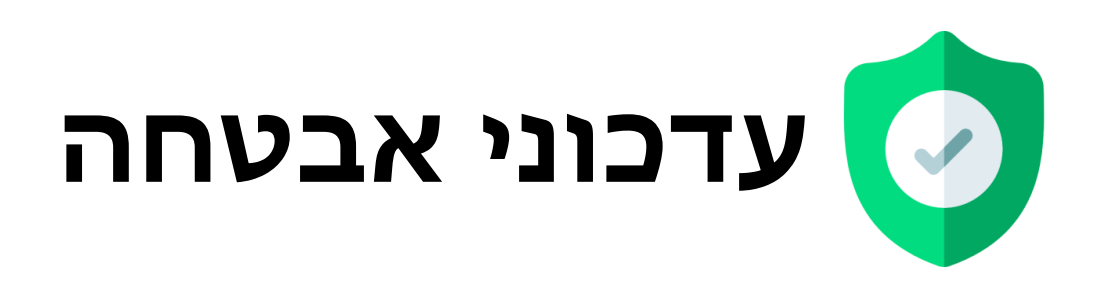

- Zoom הוציאה עדכון לתוכנה שלה הכולל עדכוני אבטחה
	- יש לבצע את העדכון עד לתאריך 30.5
	- אי ביצוע עדכון יכול לגרום לקושי בהתחברות ל-Zoom
- מדריך זה מציג את תהליך העדכון **במחשב, אנדרואיד ואייפון**

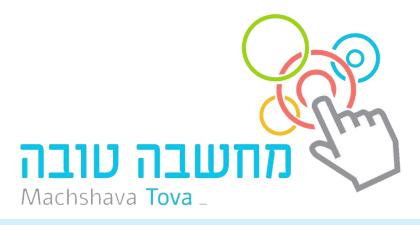

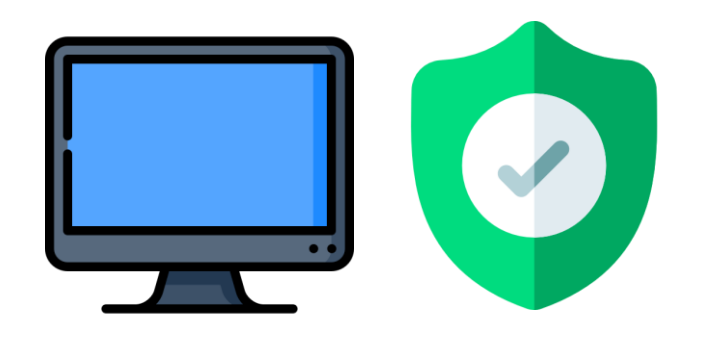

# **עדכון אבטחה במחשב**

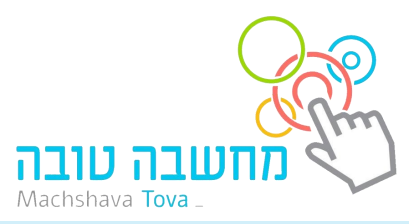

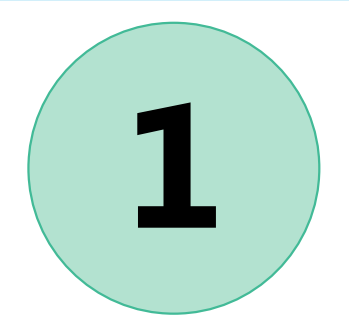

# **גלישה לאתר [us.zoom](http://zoom.us/)**

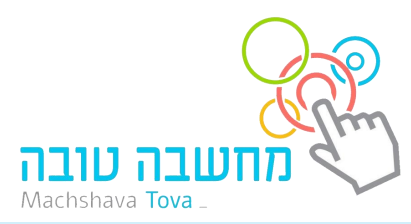

#### **2 לחיצה על ResourcesRESOURCES ▼ SUPPORT REQUEST A DEMO** 1.888.799.9666 **ZOON** SOLUTIONS  $\sim$ **SIGN UP, IT'S FREE PLANS & PRICING** HOST A MEETING  $\sim$ **SIGN IN CONTACT SALES JOIN A MEETING** We have developed resources to help you through this challenging time. Click here to learn more.  $\times$ **Zoom Acquires Keybase**

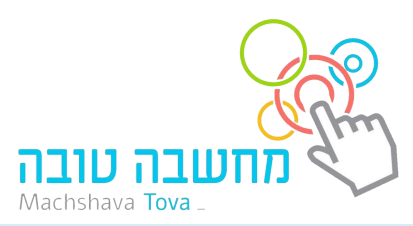

# **3 בחירה באפשרות הראשונה בתפריט**

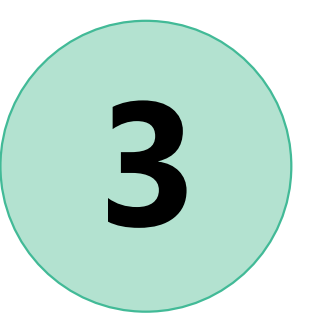

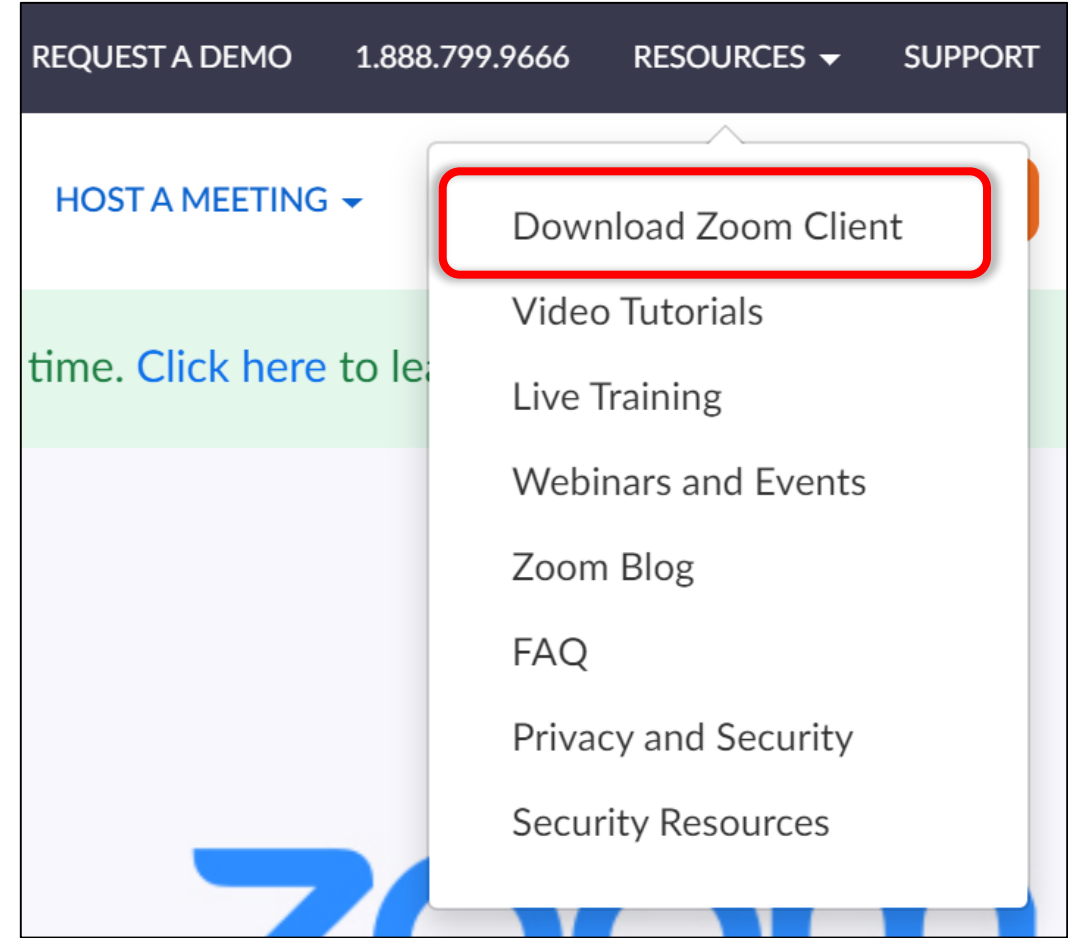

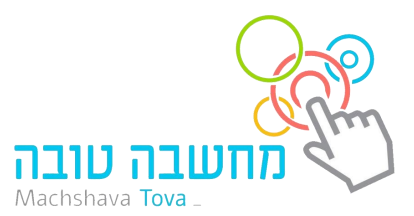

#### **לחיצה על כפתור Download( בכחול( תחת הכותרת**

**.Zoom Client for Meetings**

#### **זה יהיה הכפתור הכחול הראשון בעמוד**

**Download Center** 

**Download** 

**4**

#### **Zoom Client for Meetings**

The web browser client will download automatically when you start or join your first Zoom meeting, and is also available for manual download here.

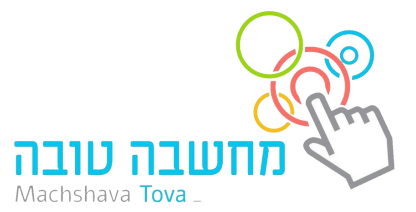

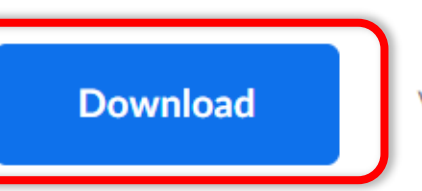

Version 5.0.2 (24046.0510)

#### **בחירה בתיקייה בה ישמר קובץ העדכון. מומלץ לשמור בתיקיית הורדות/Downloads( סימן של חץ כחול מורה מטה(**

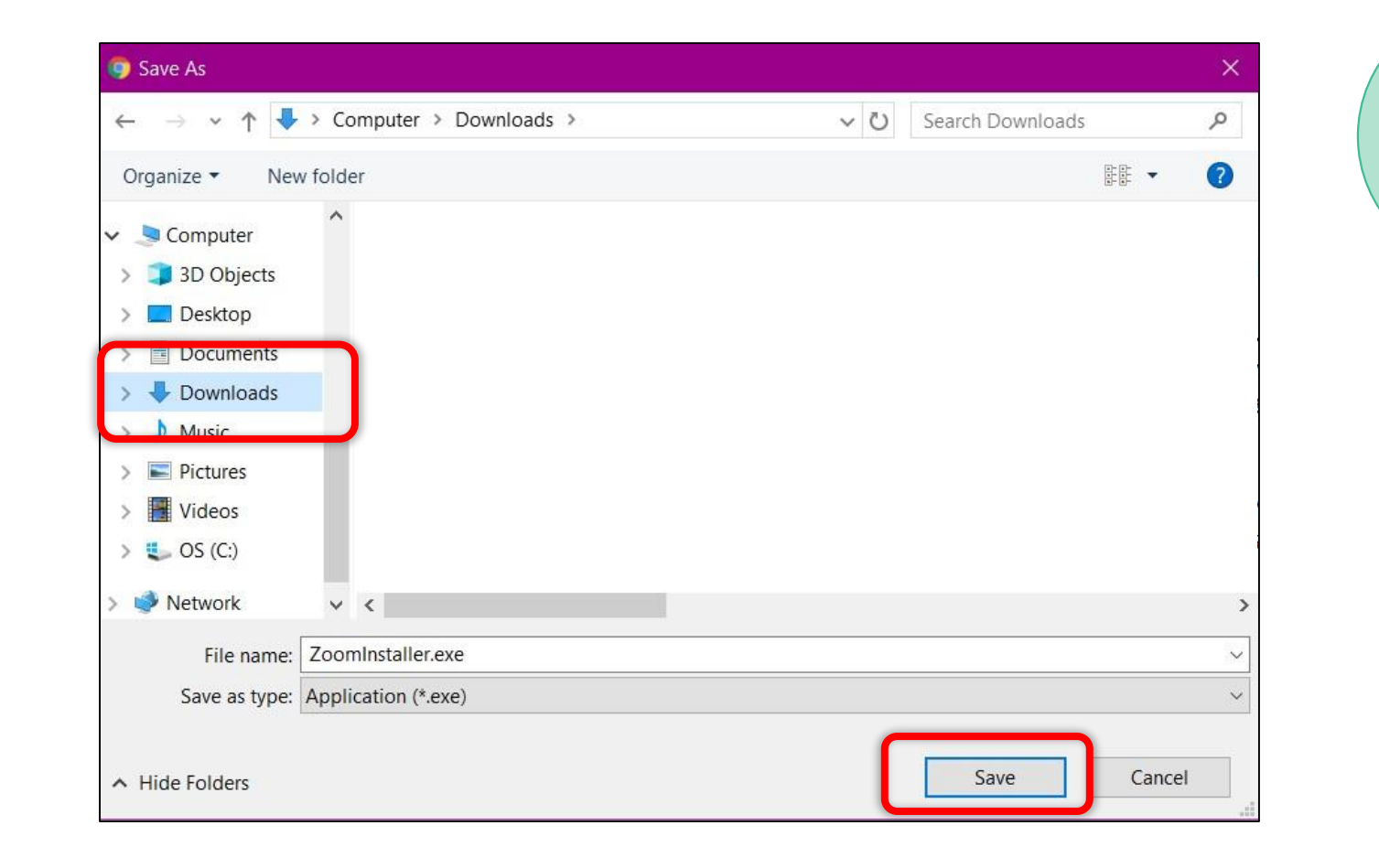

**5**

**אם שלב זה לא מופיע לכם, עברו לשלב הבא**

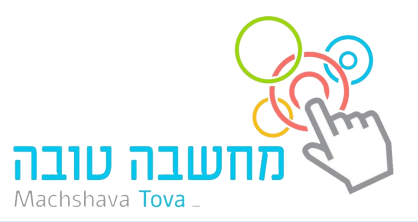

# **לחיצה על קובץ ההורדה המופיע <sup>6</sup> בתחתית המסך**

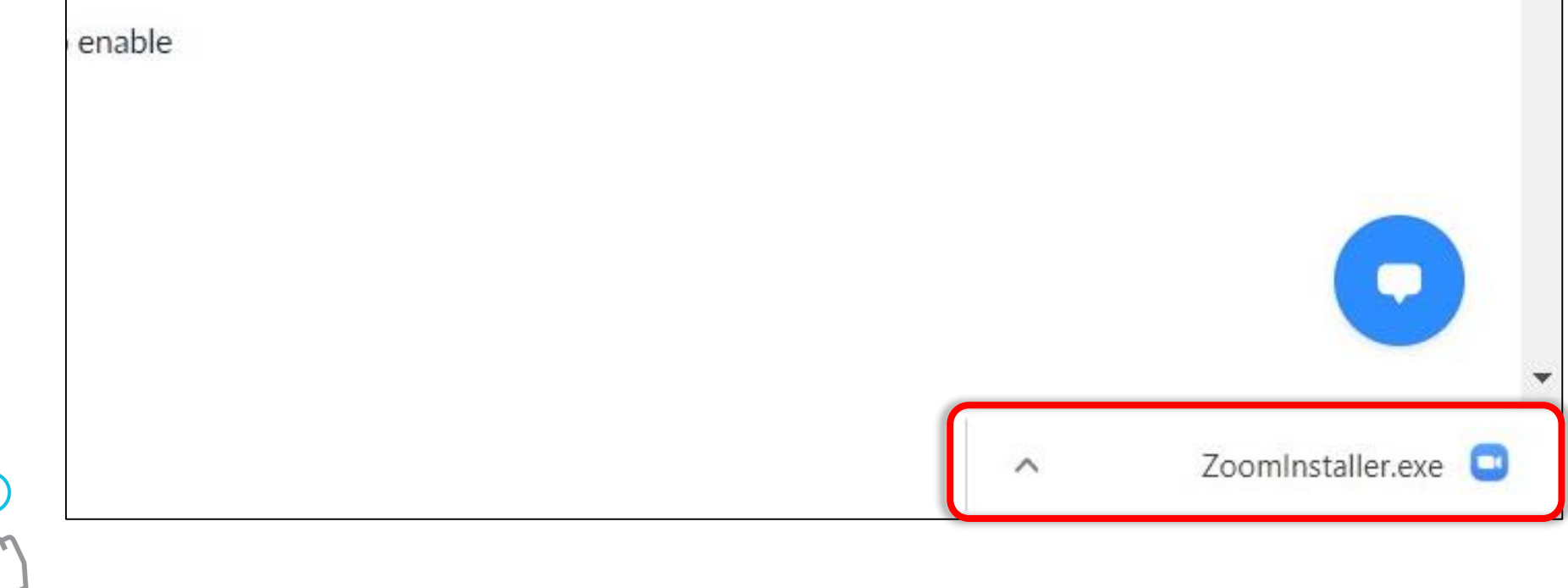

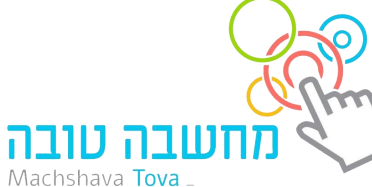

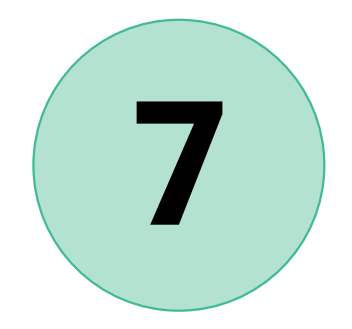

### **7 המתנה להשלמת העדכון**

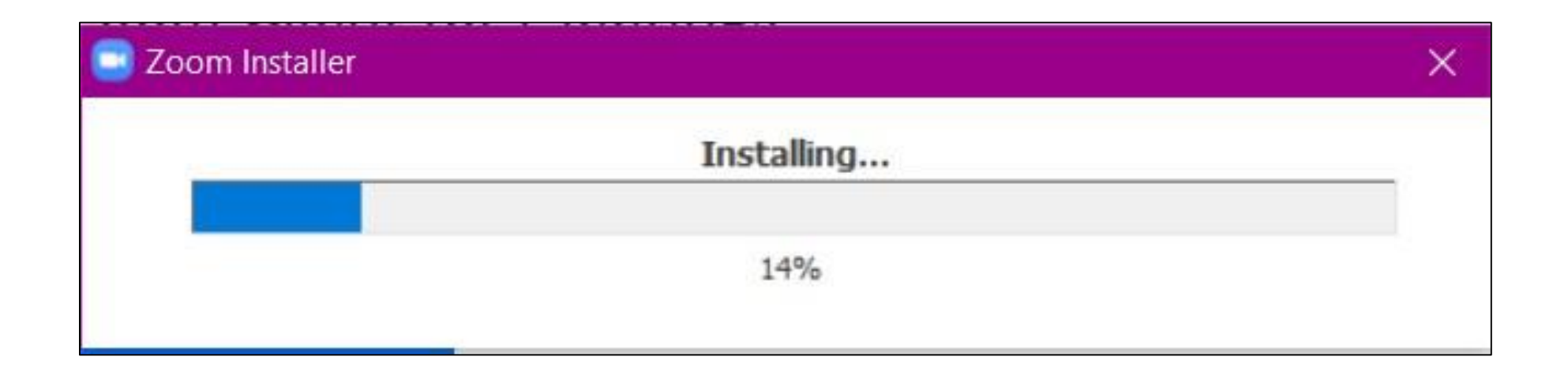

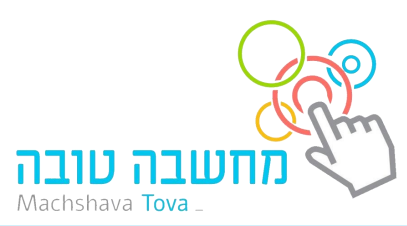

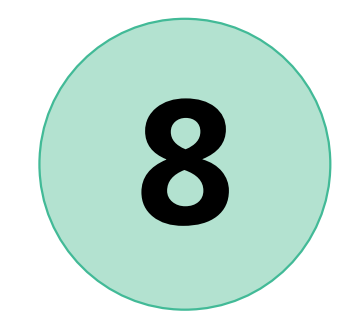

### **ההתקנה בוצעה בהצלחה!**

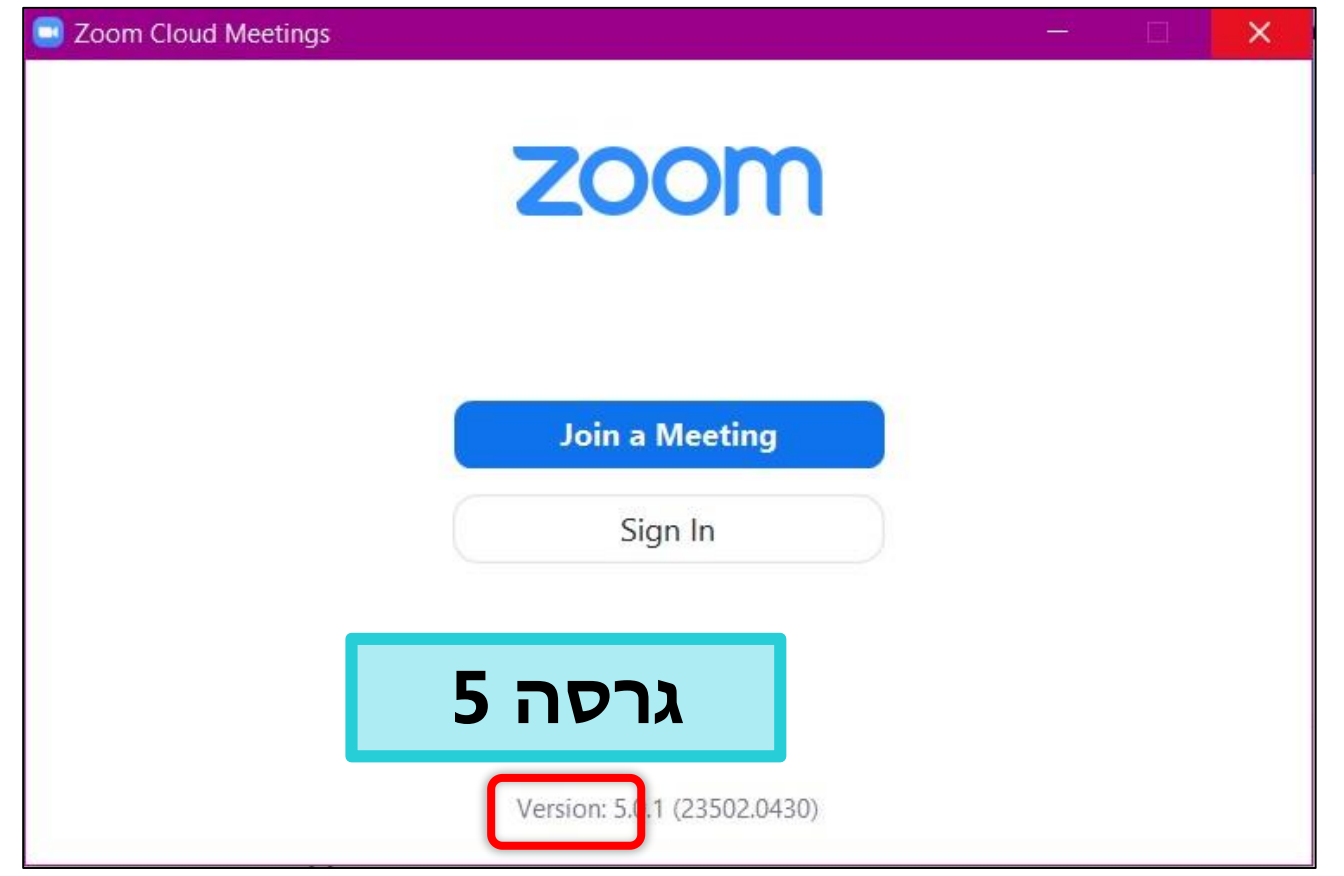

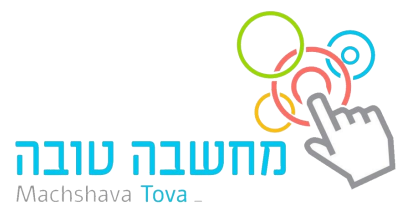

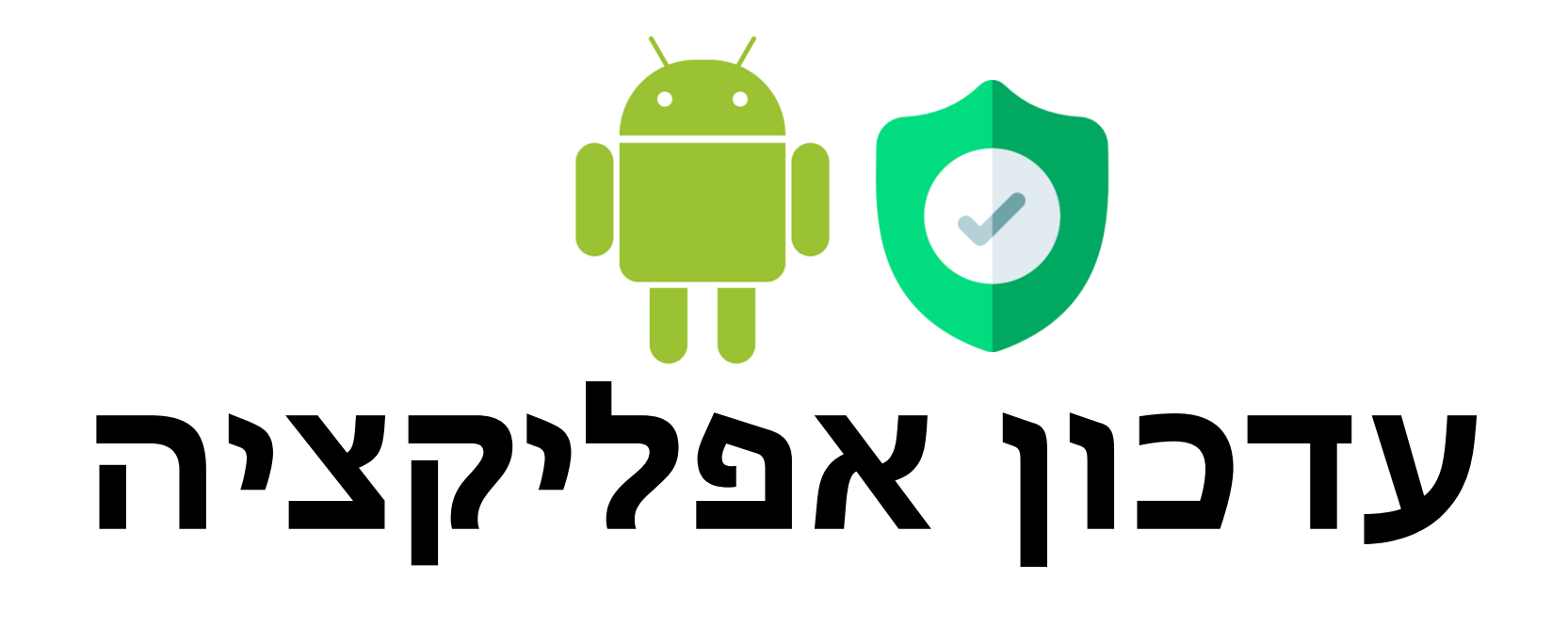

# **באנדרואיד**

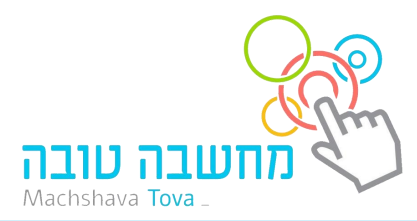

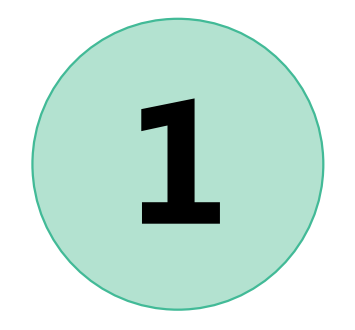

## **1 כניסה לחנות האפליקציות**

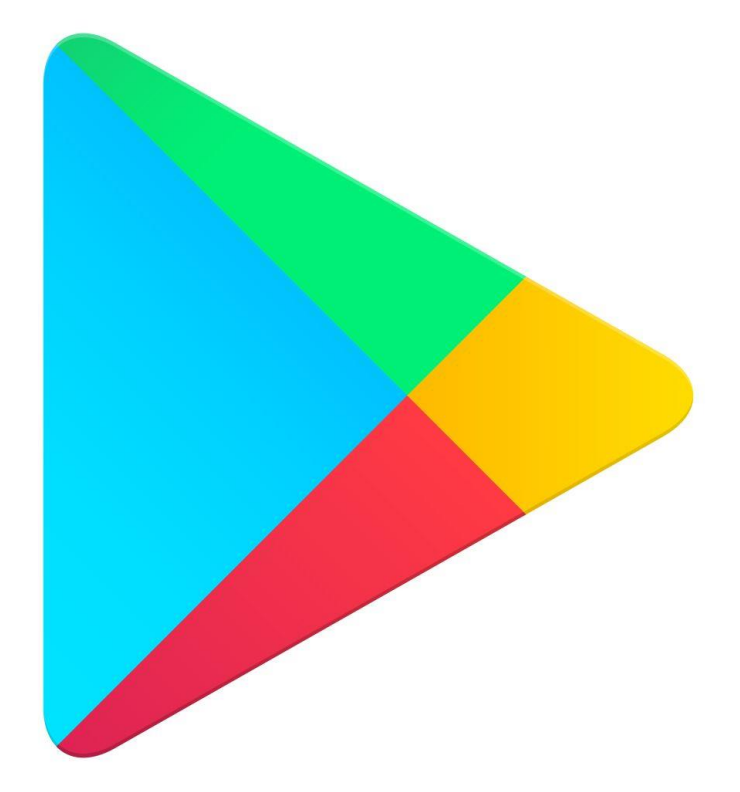

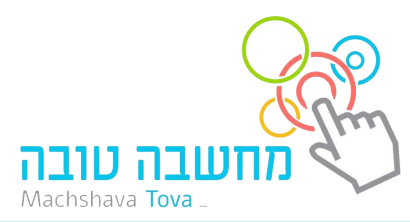

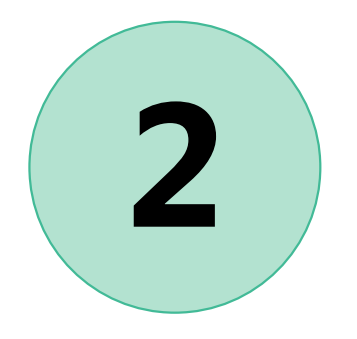

# **2 לחיצה על סימן התפריט**

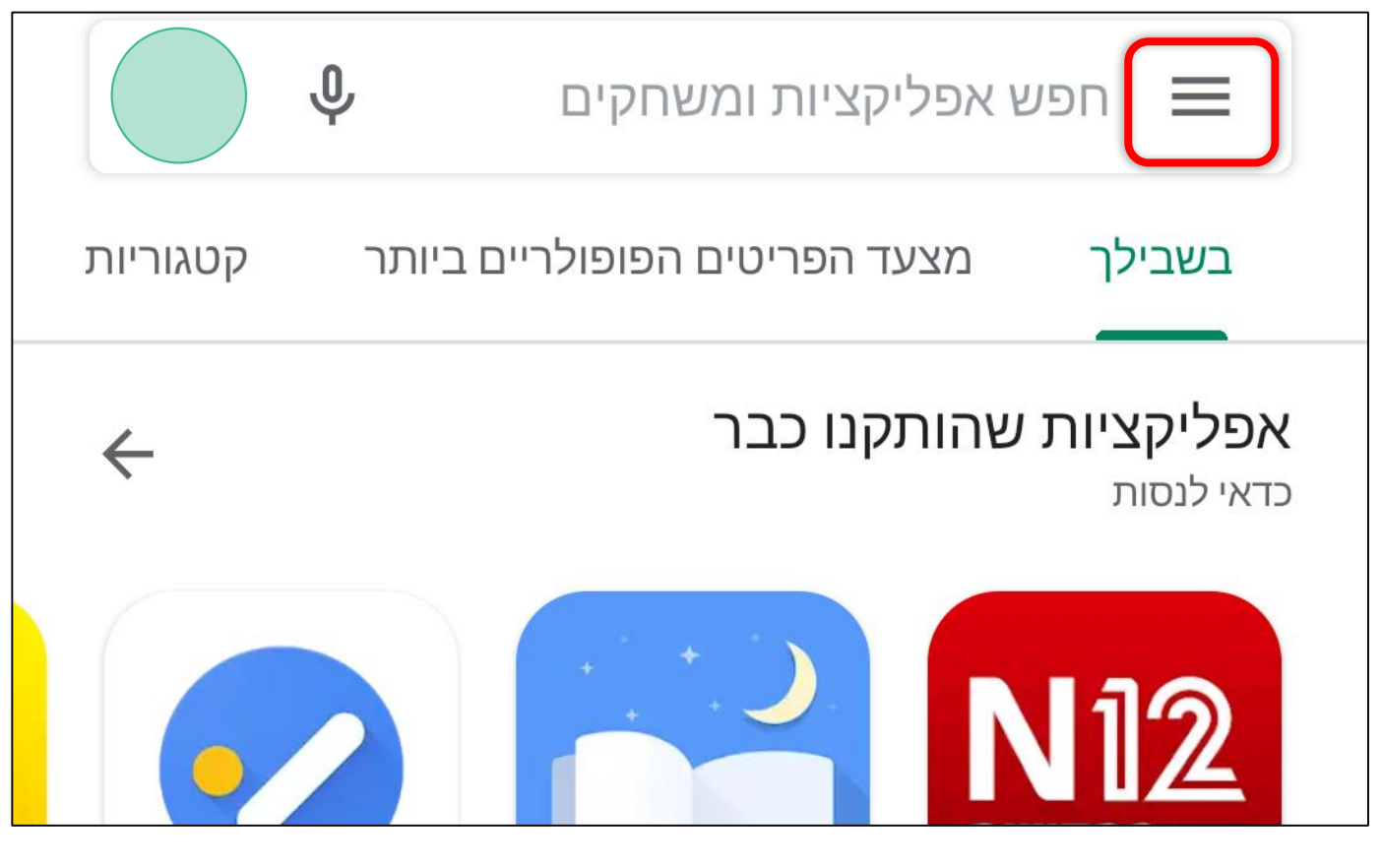

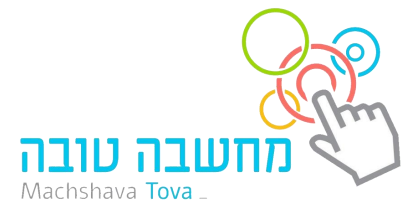

### **בחירה ב"האפליקציות והמשחקים שלי"**

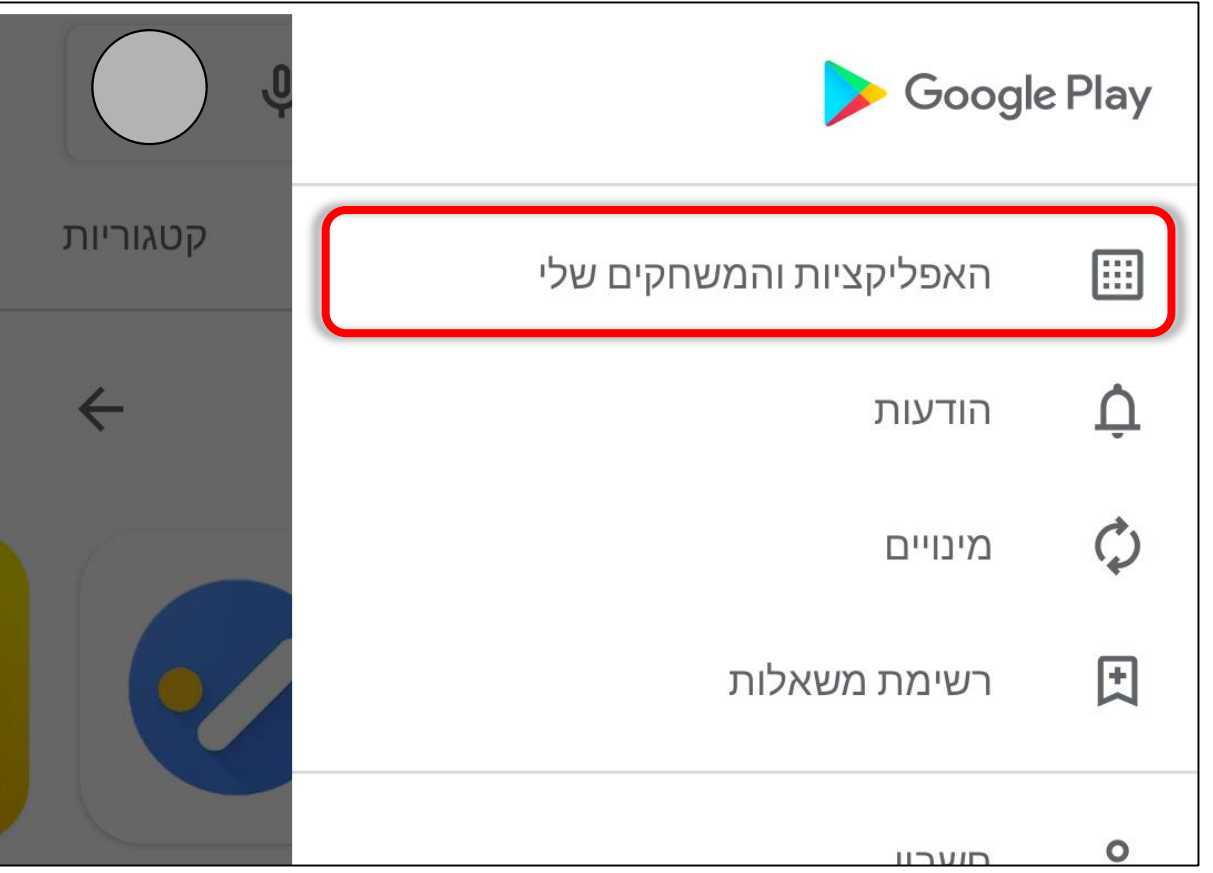

**3**

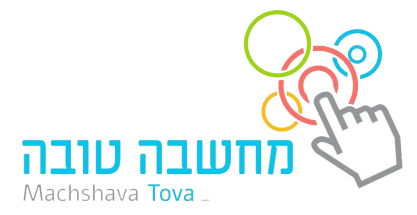

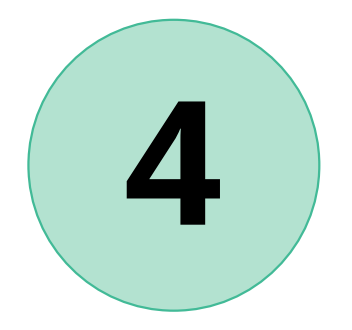

#### **עדכונים" בחירה ב"**

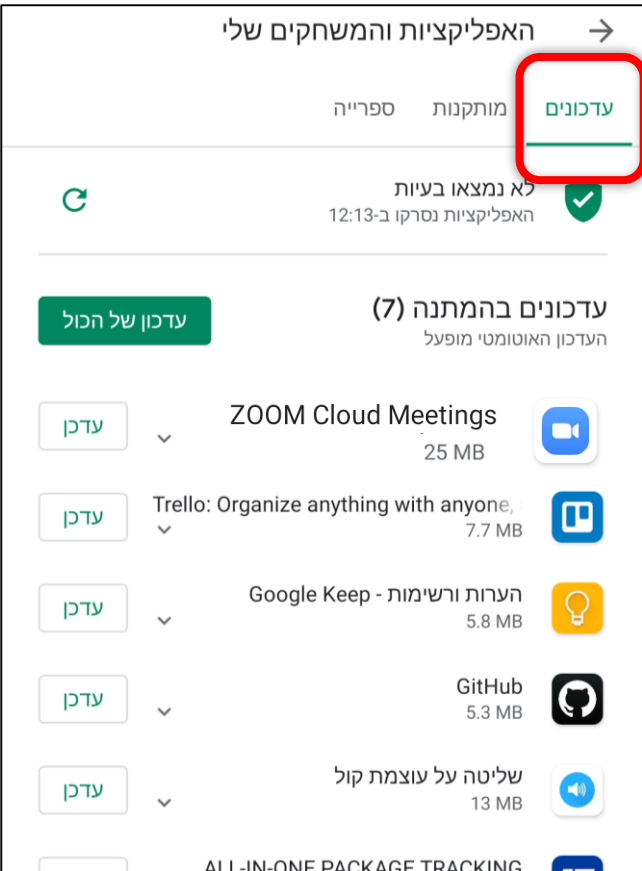

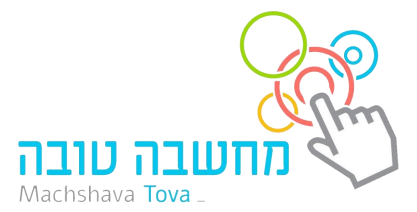

#### **לחיצה על כפתור "עדכן" ליד אפליקציית Zoom**

**5**

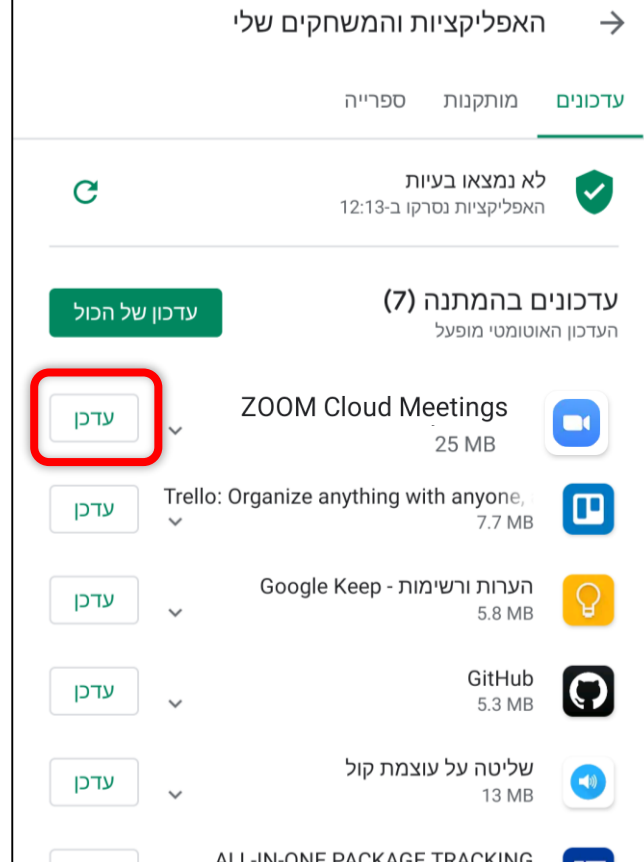

**אם האפליקציה לא מופיעה לכם ברשימה האפליקציות לעדכון סימן שהאפליקציה כבר מעודכנת**

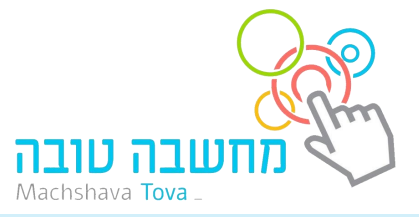

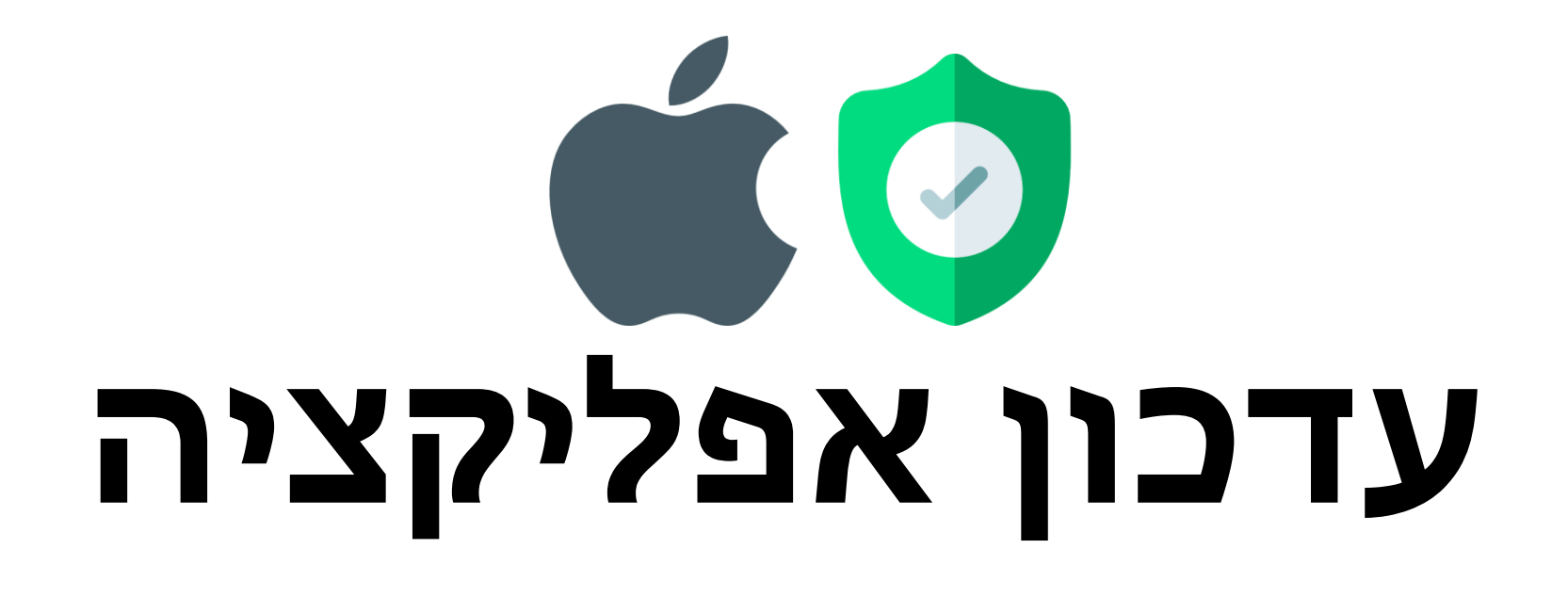

# **באייפון**

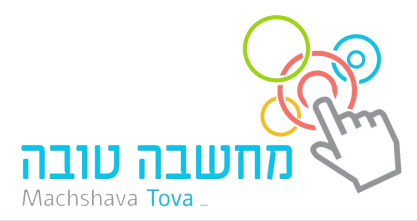

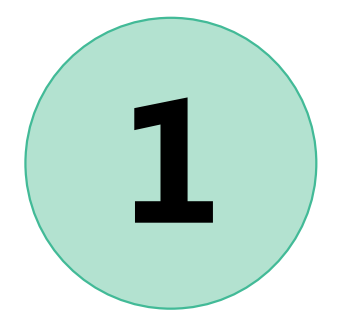

### **1 כניסה לחנות האפליקציות**

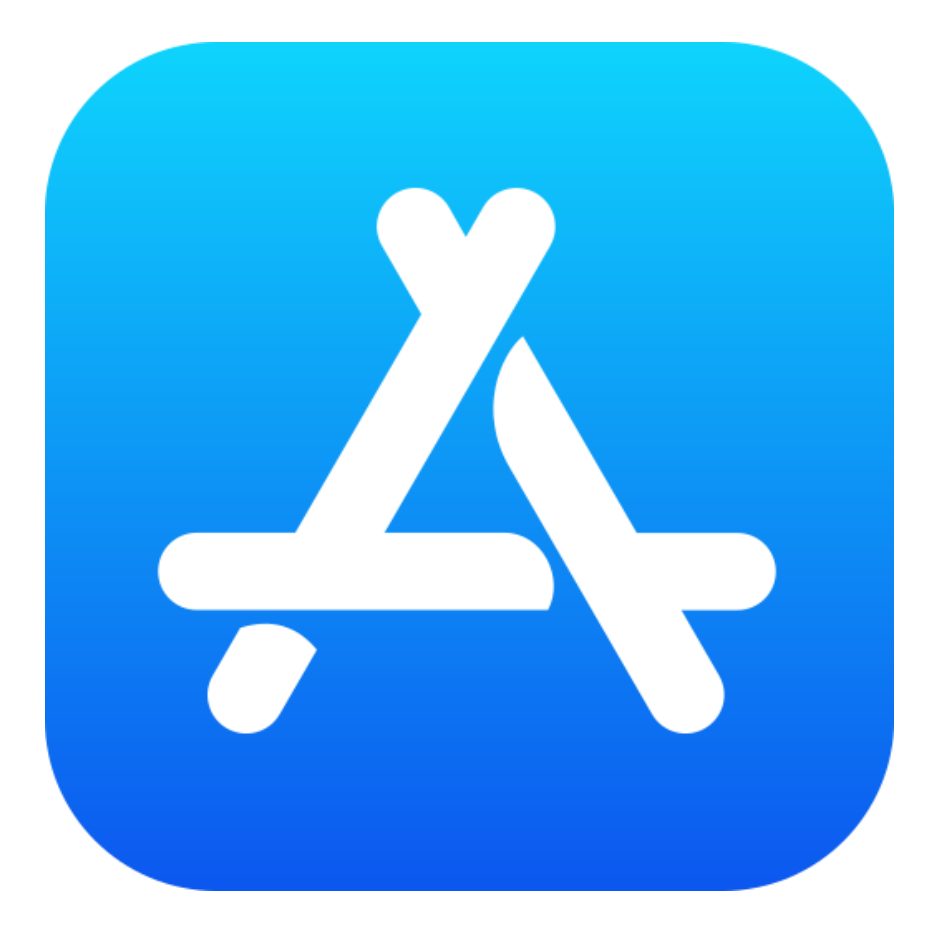

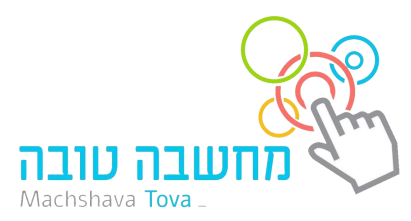

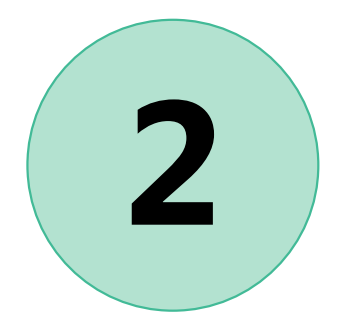

# **2 לחיצה על סימן האדם**

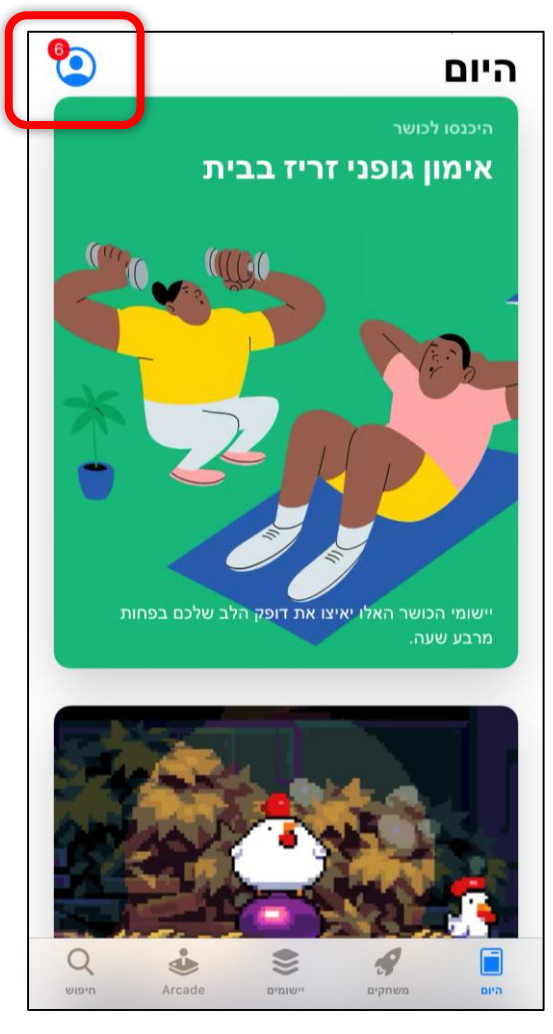

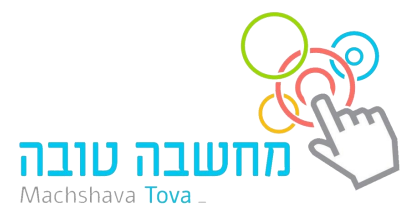

### **לחיצה על כפתור "עדכן" ליד אפליקציית Zoom**

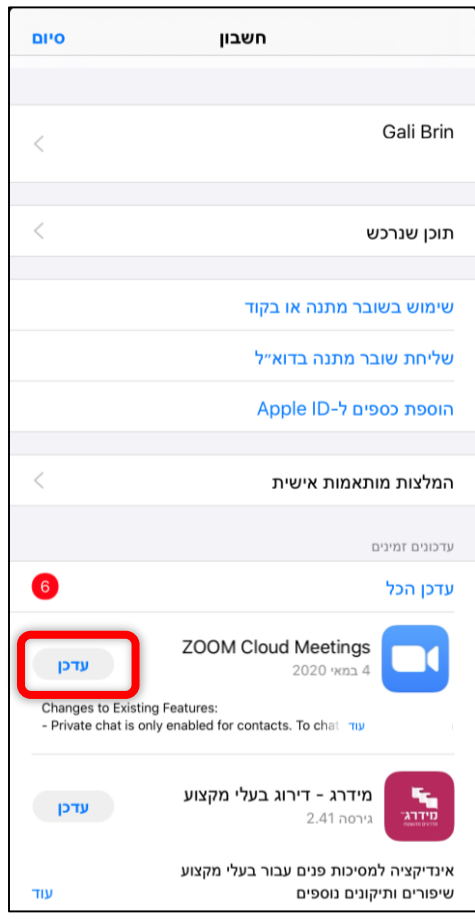

**3**

**אם האפליקציה לא מופיעה לכם ברשימה האפליקציות לעדכון סימן שהאפליקציה כבר מעודכנת**

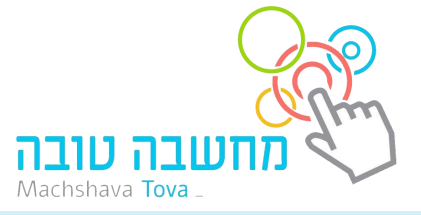